МИНИСТЕРСТВО ОБЩЕГО И ПРОФЕССИОНАЛЬНОГО ОБРАЗОВАНИЯ СВЕРДЛОВСКОЙ ОБЛАСТИ ГОСУДАРСТВЕННОЕ АВТОНОМНОЕ ПРОФЕССИОНАЛЬНОЕ ОБРАЗОВАТЕЛЬНОЕ УЧРЕЖДЕНИЕ СВЕРДЛОВСКОЙ ОБЛАСТИ «КАМЫШЛОВСКИЙ ТЕХНИКУМ ПРОМЫШЛЕННОСТИ И ТРАНСПОРТА»

# **МЕТОДИЧЕСКИЕ УКАЗАНИЯ ПО ВЫПОЛНЕНИЮ ПРАКТИЧЕСКИХ РАБОТ**

по учебной дисциплине ОП 01. «Основы информационных технологий»

для студентов профессий 09.01.03 «Мастер по обработке цифровой информации» 09.01.02. «Наладчик компьютерных сетей»

> Составила: Салтанова Любовь Александровна, преподаватель первой квалиф. категории

#### **АННОТАЦИЯ**

Методические указания по учебной дисциплине ОП 01. «Основы информационных технологии» для студентов 09.01.03 «Мастер по обработке цифровой информации» и 09.01.02. «Наладчик компьютерных сетей» предназначены для выявления уровня сформированности знаний и умений по дисциплине.

Методические указания включают задания для [практической работы](http://pandia.ru/text/category/prakticheskie_raboti/) и пояснения по их выполнению, а также список литературных и других источников информации, необходимых при изучении дисциплины.

Методические указания могут быть использованы как для проведения практических занятий (основных и самостоятельных), так и для индивидуального усовершенствования имеющихся навыков работы с компьютерными программными продуктами.

# **СОДЕРЖАНИЕ**

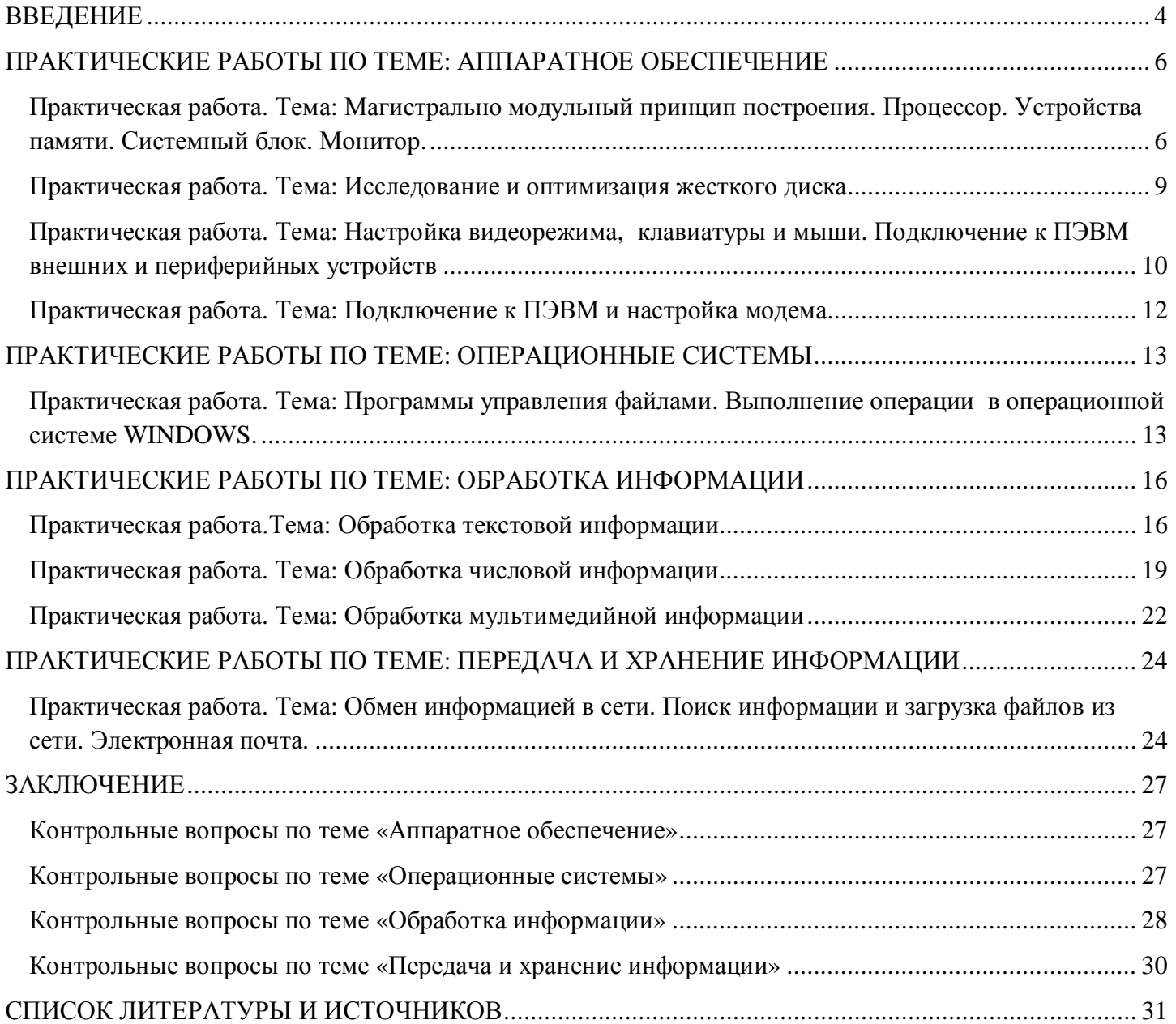

#### <span id="page-3-0"></span>**ВВЕДЕНИЕ**

В информационном обществе информация становится стратегическим ресурсом. Чтобы получить доступ к любым источникам информации, необходимо овладеть информационными технологиями, особенно, в их практическом применении. Большое значение в процессе обучения приобретает овладение навыками самостоятельной ориентации в многообразном рынке компьютерных программ и систем.

Методические указания к практическим работам  $\Pi$ O дисциплине  $\overline{\text{OH}}.01$ «Основы информационных технологии» для студентов по профессиям 09.01.03 «Мастер по обработке цифровой информации» и 09.01.02. «Наладчик компьютерных сетей», предназначены для практического освоения наиболее используемого программного обеспечения. Цель является оказание помощи студентам в выполнении практических работ по предмету ОП 01 «Основы информационных технологии».

Содержание методических указаний соответствует требованиям к знаниям, умениям и навыкам по дисциплине ОП.01 «Основы информационных технологии» и разработаны в соответствии с рабочей программой по данной учебной дисциплине.

Описание каждой практической работы содержит: цели работы, порядок выполнения работы, а так же перечень контрольных вопросов, с целью выявить и устранить недочеты в освоении рассматриваемой темы. Для получения дополнительной, более подробной информации по изучаемым вопросам, приведен список рекомендуемой литературы.

Методические указания могут быть использованы для освоения основных приемов работы в программах: операционная система, текстовый процессор MS Word, электронные таблицы MS Excel, Power Point. а так же в сети Internet.

В результате освоения дисциплины обучающийся должен уметь:

- работать с графическими операционными системами персонального компьютера (ПК): включать,  $\equiv$ выключать, управлять сеансами и задачами, выполняемыми операционной системой персонального компьютера;
- работать с файловыми системами, различными форматами файлов, программами управления файлами;
- работать в прикладных программах: текстовых и табличных редакторах, редакторе презентаций. В результате освоения дисциплины обучающийся должен знать:
- основные понятия: информация и информационные технологии;
- технологии сбора, хранения, передачи, обработки и предоставления информации;
- классификацию информационных технологий по сферам применения: обработка текстовой и числовой информации, гипертекстовые способы хранения и представления информации, языки разметки документов;
- общие сведения о компьютерах и компьютерных сетях: понятие информационной системы, данных, баз данных, персонального компьютера, сервера;
- назначение компьютера, логическое и физическое устройство компьютера, аппаратное и программное обеспечение:
- процессор, ОЗУ, дисковая и видео подсистемы;
- периферийные устройства: интерфейсы, кабели и разъемы;
- операционную систему персонального компьютера (ПК), файловые системы, форматы файлов, программы управления файлами;
- локальные сети: протоколы и стандарты локальных сетей; топология сетей, структурированные кабельные системы, сетевые адаптеры, концентраторы, коммутаторы, логическая структуризация сети:
- поиск файлов, компьютеров и ресурсов сетей.

Практические занятия по учебной дисциплине ОП 01 «Основы информационных технологий» способствуют формированию следующих общих и профессиональных компетенций:

ОК 2. Организовывать собственную деятельность, исходя из цели и способов её достижения, определённых руководителем.

ОК 3. Анализировать рабочую ситуацию, осуществлять текущий и итоговый контроль, оценку и коррекцию собственной деятельности, нести ответственность за результаты своей работы.

ОК 4. Осуществлять поиск информации, необходимой для эффективного выполнения профессиональных задач.

ОК 5. Использовать информационно-коммуникационные технологии в профессиональной деятельности.

ПК 1. Подготавливать к работе и настраивать аппаратное обеспечение, периферийные устройства, операционную систему персонального компьютера и мультимедийное оборудование;

ПК 5. Создавать и воспроизводить видеоролики, презентации, слайд-шоу, медиафайлы и другую итоговую продукцию из исходных аудио, визуальных и мультимедийных компонентов средствами персонального компьютера и мультимедийного оборудования.

# <span id="page-5-0"></span>ПРАКТИЧЕСКИЕ РАБОТЫ ПО ТЕМЕ: АППАРАТНОЕ ОБЕСПЕЧЕНИЕ

## <span id="page-5-1"></span>Практическая работа.

# Тема: Магистрально модульный принцип построения. Процессор. Устройства памяти. Системный блок. Монитор.

Цель: углубить и закрепить теоритические знания по аппаратному обеспечению компьютера. Изучить структуру ПК и особенности основных объектов, получить навыки работы в операционной системе.

Оборудование: персональный ПК, мышь, клавиатура. Программное обеспечение: MS Word. Браузер для доступа в сеть интернет. ХОД РАБОТЫ:

- 1. С помощью программы MS Word создайте на жестком диске в личной папке документ под именем «Структурная схема ПЭВМ».
- 2. В верхнем колонтитуле документа укажите свою фамилию и имя, в нижнем «Структурная схема ПЭВМ».
- 3. Выполните в этом документе последующие пункты 3... 6.
- 4. Вставьте структурную схему ПЭВМ, как показано на рисунке 1 из папки «Практика».

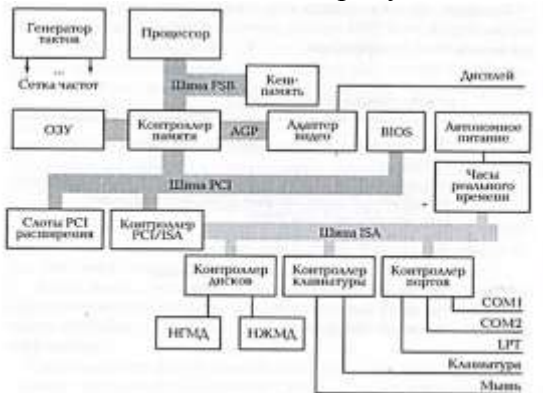

Рисунок 1 Структурная схема ПЭВМ

- 5. Озаглавьте схему. Под схемой приведите основные функции следующих ее элементов: процессор, ОЗУ, кэш-память, шина FSB, шина PCI, шина ISA, шина AGP, контроллер памяти, контроллер PC/ISA, генератор тактов, COM1, COM2, LTP.
- 6. Добавьте к созданной схеме ПЭВМ недостающие элементы, позволяющие подключить Интернет, аудиоустройства, использовать интерфейс USB, лазерные диски.
- 7. С помощью программы MS Word создайте на жестком диске в личной папке документ под именем «Процессор».
- 8. В верхнем колонтитуле документа укажите свою фамилию и имя, в нижнем «Процессор».
- 9. Выполните в этом документе последующие пункты 10, 11.
- 10. Вставьте упрощенную структурную схему процессора как на рисунке 2 из папки «Практика».

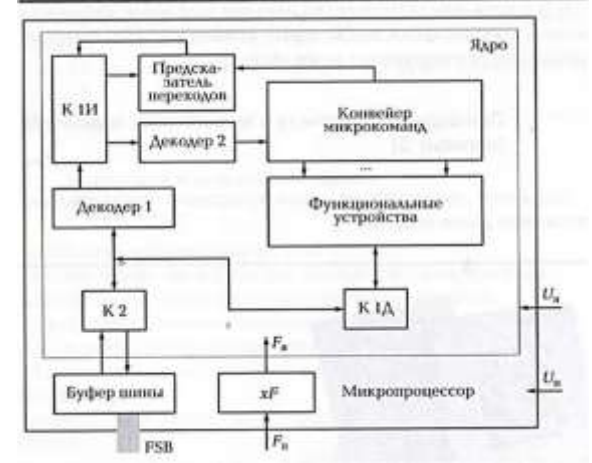

**Рисунок 2 Упрощенная структурная схема процессора**

- 11. Озаглавьте схему. Под схемой приведите поясняющий текст к каждому ее элементу.
- 12. С помощью сети Интернет выберите три процессора разных производителей для настольной ПЭВМ с заданными в одном из вариантов техническими характеристиками.

*Вариант 1.* Тактовая частота — не меньше 2,5 ГГц; частота шины — не меньше 600 МГц; объем кэш-памяти 1-го уровня — 32 Кбайт; объем кэш-памяти 2-го уровня — не меньше 500 Мбайт. *Вариант 2*. Тактовая частота — не меньше 3,0 ГГц; частота шины — не меньше 800 МГц; объем кэш-памяти 1-го уровня — 32 Кбайт; объем кэш-памяти 2-го уровня — не меньше 2 Мбайт. *Вариант 3.* Двухъядерный процессор; тактовая частота—не меньше 2,0 ГГц; частота шины — не меньше 1000 МГц; объем кэш- памяти 1-го уровня — 64 Кбайт; объем кэш-памяти 2-го уровня меньше 4 Мбайт.

*Вариант 4*. Четырехъядерный процессор; тактовая частота — меньше 3,0 ГГц; частота шины больше 1000 МГц; объем кэш- памяти 1-го уровня — 64 Кбайт; объем кэш-памяти 2-го уровня меньше 4 Мбайт.

*Вариант 5. Двухъядерный процессор; тактовая частота — не меньше 1,5 ГГц; частота шины не меньше 700 МГц; объем кэш- памяти 1-го уровня — 64 Кбайт; объем кэш-памяти 2-го уровня меньше 2 Мбайт.*

- 13. В документе «Процессор» введите заголовок «Модели современных процессоров», под которым приведите отчет о выполнении пункта 5 по приведенному далее образцу.
- 14. Сохраните документ «Процессор» и выведите его на печать.

### **Примерный вид отчета о выполнении задания 5 (вариант 5)**

Заданным техническим характеристикам удовлетворяют три описанные далее модели. *Модель I*. Двухъядерный процессор AMD Core 2 Duo для настольных ПК — процессор CPU AMD Core 2 Duo E4300 1,8 GHZ (800 MHZ, 2 MB, Allendale) OEM.

**Характеристики процессора**

**CPU AMD Core 2 Duo E4300 1,8 GHZ (800 MHZ, 2 MB, Allendale) OEM**

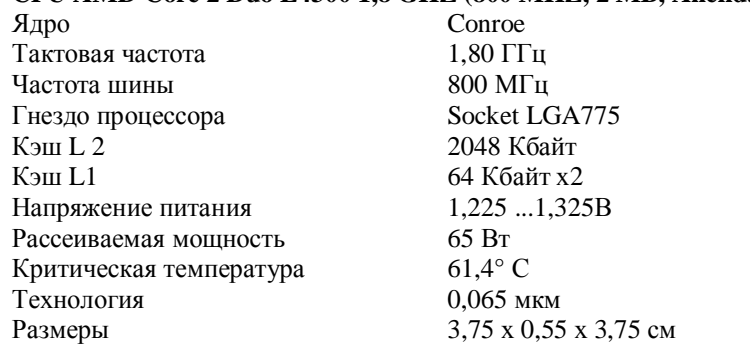

*Модель II.* Двухъядерный процессор AMD и т. д. (как показано для модели I).

*Модель III.* Двухъядерный процессор VIA и т. д. (как показано для модели I).

- 15. С помощью программы MS Word создайте на жестком диске в личной папке документ под именем «Память ПЭВМ».
- 16. В верхнем колонтитуле документа укажите свою фамилию и имя, в нижнем «Память ПЭВМ».

Выполните в этом документе последующие пункты 17... 19.

17. Введите заголовок «Память ПЭВМ». Создайте схему, отображающую иерархию памяти ПЭВМ, как на рисунке 3.

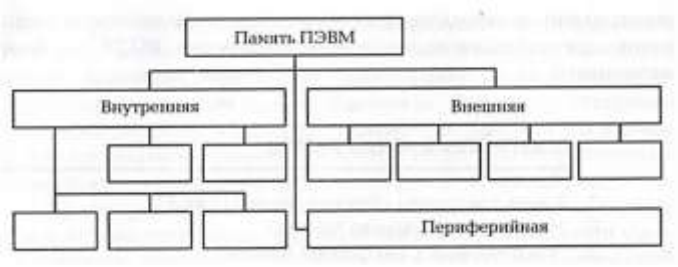

**Рисунок 3 Память ПЭВМ**

- 18. Добавьте недостающие обозначения элементов схемы. Под схемой приведите текст, определяющий назначение каждого ее элемента.
- 19. Создайте таблицу 1 и заполните ее, используя материалы учебника и информацию сети Интернет.

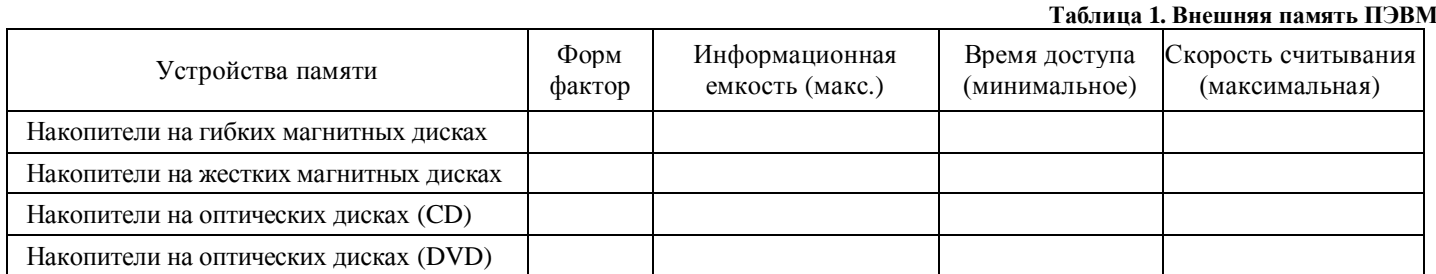

- 20. С помощью программы MS Word создайте на жестком диске в личной папке документ под именем «Системный блок».
- 21. Введите заголовок «Передняя панель системного блока». С помощью средств рисования MS WORD изобразите схематично переднюю панель системного блока.
- 22. Под рисунком 4. приведите название каждого элемента панели, например: 1 корпус системного блока и т.д.
- 23. Введите заголовок «Вид корпуса системного блока со стороны монтажа системной платы». Вставьте рисунок 5 из папки «Практика» и каждой цифре подпишите соответствующее название
- 24. Сохраните документ и выведите его на печать.

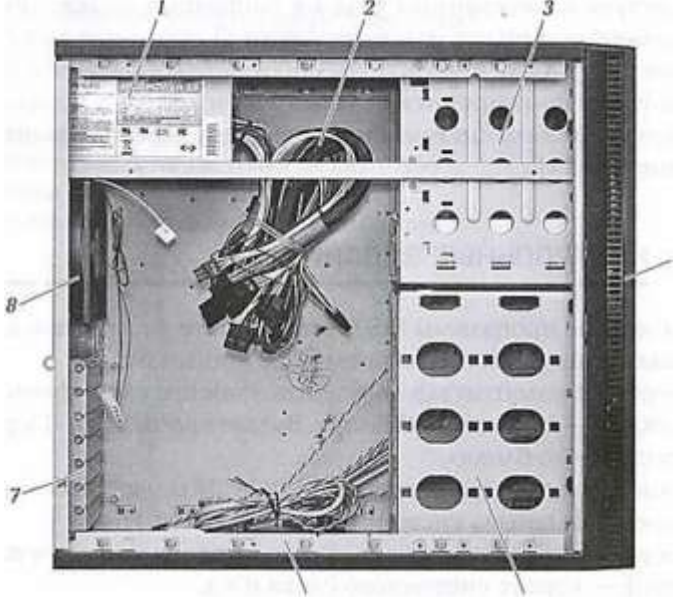

E<br>B **Рисунок 5. Вид корпуса системного блока со стороны монтажа**

| $\circ$<br>$\circ$ | $\circ$ |
|--------------------|---------|
|                    |         |
|                    |         |
|                    |         |

**Рисунок 4. Передняя панель системного блока**

# <span id="page-8-0"></span>**Практическая работа.**

### **Тема: Исследование и оптимизация жесткого диска**

*Цель*: Исследовать жесткий диск ПК его особенности, получить навыки работы в операционной системе.

*Оборудование*: персональный компьютер.

*Программное обеспечение*: операционная система Windows и программа MS Word. *Задание.*

- 1. Исследуйте жесткий диск персонального компьютера.
- 2. Оптимизируйте работу жесткого диска.
- 3. Оформите отчет о выполнении работы. *ХОД РАБОТЫ:*
- 1. Создайте в личной папке на жестком диске файл MS Word под именем «Практика 1».
- 2. Сделайте заголовок «Отчет о выполнении практической работы», в верхнем колонтитуле созданного документа укажите фамилию и имя.
- 3. Создайте таблицу 2

#### **Таблица 2. Сведения о жестком диске ПК**

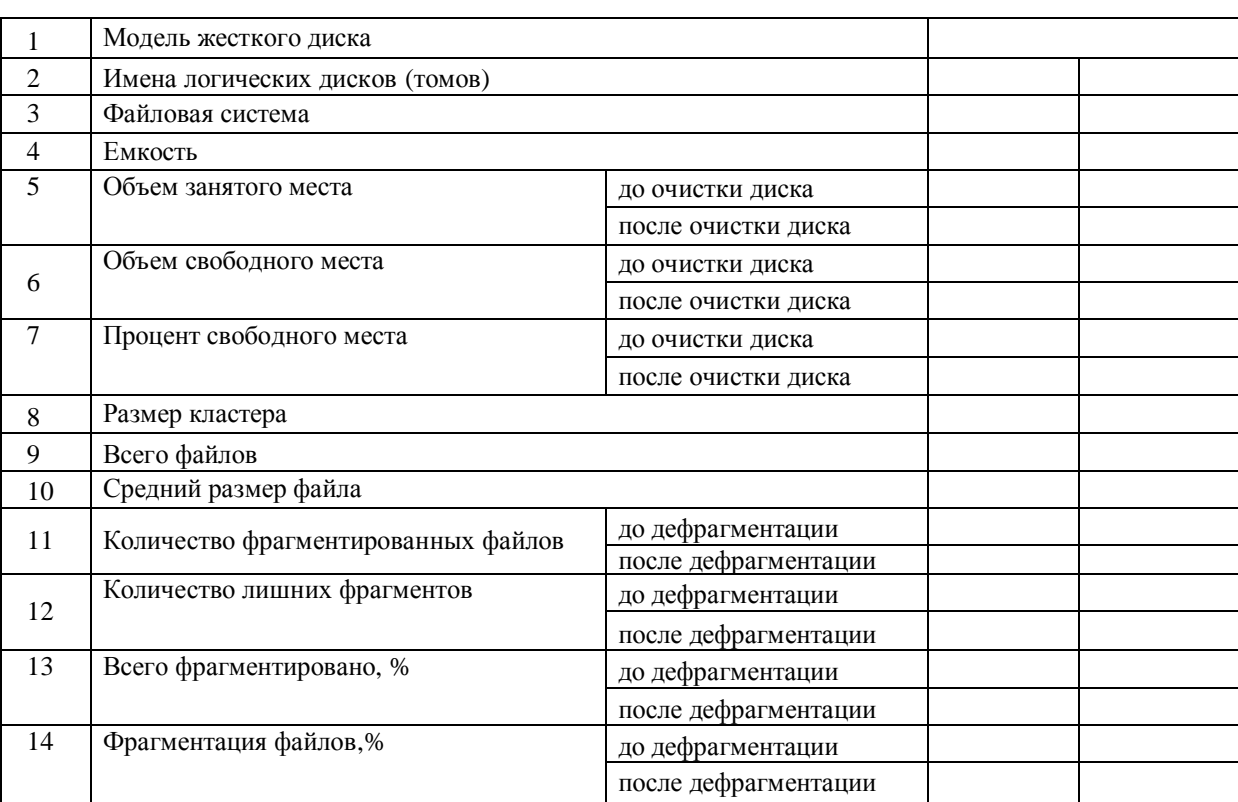

- 4. Откройте «Мой компьютер», определите количество логических дисков (томов) жесткого диска, внесите в таблицу их имена.
- 5. Откройте контекстное меню к одному из логических дисков жёсткого диска, откройте пункт *Свойства* и вкладку *Оборудование.* Внесите в первую строку таблицы наименование модели жесткого диска.
- 6. Откройте программу «Дефрагментация диска». Для этого выполните: *Пуск→ Программы→ Стандартные → Служебные →Дефрагментация диска.*
- 7. В открывшемся диалоговом окне выберите информацию для заполнения строк таблицы с 3-й по 7-ю (в 5, 6, 7-й строках заполните позиции «до очистки диска»).
- 8. Получите информацию о фрагментации логических дисков (томов) жесткого диска. Для этого в диалоговом *окне Дефрагментация диска* для каждого тома выполните следующее:
	- *a) выделите том и активизируйте кнопку Анализ; начнется процесс анализа фрагментированности диска;*
- *b) по окончании анализа активизируйте кнопку Вывести отчет;*
- *c) по отчету об анализе заполните оставшиеся строки таблицы (в строках с 11-й по 14-ю заполните позиции «до дефрагментации»).*
- 9. Закройте программу дефрагментации диска.
- 10. Проведите поочередно очистку логических дисков (томов) жесткого диска; для этого выполните: *Пуск →Программы → Стандартные → Служебные → Очистка диска*. Вам предстоит выбрать диск и запустить программу очистки диска.
- 11. Откройте программу «Дефрагментация диска».
- 12. В открывшемся диалоговом окне выберите информацию для заполнения позиций «после очистки диска» в 5, 6, 7-й строках таблицы.
- 13. Проведите поочередно дефрагментацию логических дисков жесткого диска.
- 14. Выведите отчет о дефрагментации и скопируйте его в файл «Практическая работа».

15. По отчету о дефрагментации заполните позиции «после дефрагментации» в строках с 11-й по 14-ю таблицу 2.

16. Сохраните файл «Практическая работа» и выведите его на печать.

# <span id="page-9-0"></span>**Практическая работа.**

# **Тема: Настройка видеорежима, клавиатуры и мыши. Подключение к ПЭВМ внешних и периферийных устройств**

*Цель*: изучить периферийное оборудование и его особенности. Получить навыки работы в операционной системе WINDOWS по настройке и подключению периферийного оборудования.

*Оборудование и устройства*: системный блок, монитор, клавиатура, принтер, сканер, колонки, микрофон, сетевой фильтр, кабели с разъемами (для электропитания, принтера, монитора).

*Программное обеспечение*: операционная система Windows*,* программа MS Word, драйвера на дисках к монитору, принтеру, сканеру, колонкам, микрофону.

*Задание.*

- 1. Настройте видеорежим.
- 2. Исследуйте возможности настройки клавиатуры.
- 3. Исследуйте возможности настройки мыши.
- 4. Создайте рабочее место пользователя ПЭВМ, позволяющее использовать принтер, сканер, записывать с микрофона и воспроизводить звук.
- 5. Оформите отчет о выполнении работы. *ХОД РАБОТЫ:*
- 1. Создайте в личной папке на жестком диске файл MS Word под именем «Монитор».
- 2. Сделайте заголовок «Отчет о выполнении практической работы», в верхнем колонтитуле созданного документа укажите фамилию и имя.
	- При выполнении последующих пунктов 3... 8 описывайте кратко действия в этом документе.
- 3. Щелкните правой кнопкой мыши по рабочему столу и выберите из контекстного меню пункт *Свойства.* В открывшемся диалоговом окне *Свойства: Экран* перейдите на вкладку *Параметры*.
- 4. С помощью ползункового регулятора установите, руководствуясь таблицей 3, рекомендуемое для вашего монитора разрешение экрана. При этом частота обновления экрана будет выбрана автоматически.

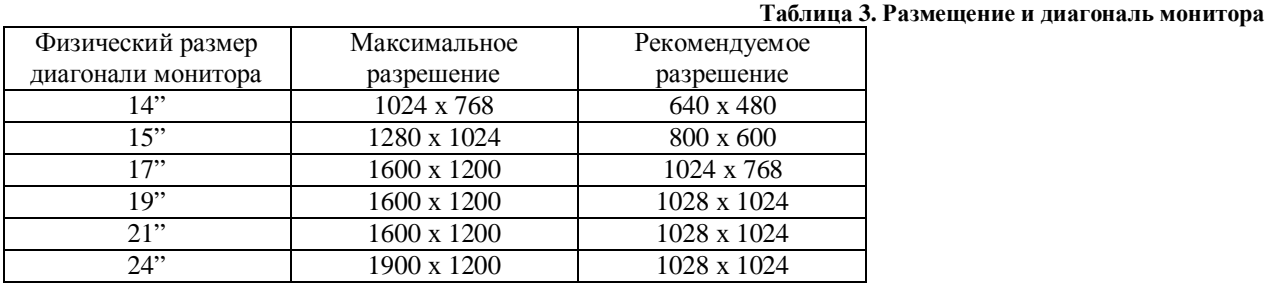

5. Установите качество цветопередачи — 32 бит. Для сохранения настроек нажмите кнопку *Применить,* а затем кнопку *ОК.*

6. Установите вручную частоту обновления экрана. Для этого активизируйте кнопку *Дополнительно.* В открывшемся диалоговом окне *Свойства: Модуль подключения монитора* перейдите на вкладку *Монитор.*

Откройте список разрешенных частот обновления экрана (вертикальная развертка) и установите предельное допустимое значение. Для сохранения выбранной частоты нажмите кнопку *Применить,* а затем кнопку *ОК.*

- 7. Перейдите на вкладку *Адаптер*, активизируйте кнопку *Список всех режимов.* В открывшемся диалоговом окне *Список всех режимов* показан список всех возможных режимов, По возможности следует выбирать режим с большей частотой обновления. Нажмите кнопку *ОК.*
- 8. Настройте хранитель экрана. Для этого в диалоговом окне *Свойства Экран* перейдите на вкладку *Заставка*.
- 9. Создайте в личной папке на жестком диске файл MS Word под именем «Мышь и клавиатура».
- 10. Сделайте заголовок «Отчет о выполнении практической работы».
- 11. Настройте параметры скорости клавиатуры: выполните *Панель управления →Клавиатура;* в открывшемся диалоговом окне *Свойства: Клавиатура* на вкладке *Скорость* установите параметры повтора вводимого символа и частоту мерцания курсора (на свое усмотрение).
- 12. Внесите в отчет сведения о клавиатуре:
	- · перейдите на вкладку *Оборудование*, запишите модель клавиатуры;
	- · активизируйте кнопку *Свойства,* откроется диалоговое окно; на вкладке *Драйвер* приведены сведения о драйвере клавиатуры и кнопки, предоставляющие возможные действия с драйвером; активизируйте кнопку *Сведения* и запишите сведения о файлах драйверов. (Выполнение последующих пунктов 13, 14 сопровождайте кратким описанием своих действий в отчете).
- 13. На вкладке *Управление электропитанием* установите клавиатуре полномочия выводить ПК из ждущего режима.
- 14. Настройте региональные параметры:
	- · выполните *Панель управления → Язык и региональные стандарты*; в открывшемся диалоговом окне на вкладке Региональные *параметры* выберите язык — «русский», страна — «Россия»;
	- · активизируйте кнопку *Настройка* и настройте региональные параметры;
	- · перейдите на вкладку *Языки* и активизируйте кнопку *Подробнее*; в открывшемся диалоговом окне *Языки и службы текстового ввода* на вкладке *Параметры* выберите язык ввода (по умолчанию — «английский»);
	- · активизируйте кнопку *Языковая панель*; в открывшемся диалоговом окне назначьте отображение языковой панели на рабочем столе; нажмите кнопку *ОК.*
	- · активизируйте кнопку *Параметры клавиатуры*; в открывшемся диалоговом окне *Дополнительные параметры клавиатуры* назначьте клавишу для отключения режима CAPS LOCK;
	- активируйте кнопку *Смена сочетания клавиш* и установите на усмотрение сочетание клавиш для переключения языка ввода и раскладки клавиатуры;
	- · завершите настройку региональных параметров кнопками *Применить* и *ОК.*

15. Внесите в отчет сведения о мыши:

- · перейдите на вкладку *Оборудование,* запишите модель мыши;
- · активизируйте кнопку *Свойства*; в открывшемся диалоговом окне *Свойства*, на вкладке *Драйвер* приведены сведения о драйвере мыши и кнопки, запишите сведения о файлах драйверов. (Выполнение следующих пунктов 16... 19 сопровождайте кратким описанием действий в отчете).
- 16. Перейдите на вкладку *Управление электропитанием*; установите мыши полномочия выводить ПК из ждущего режима; закройте окно кнопкой *ОК.*
- 17. На вкладках *Указатели* и *Параметры указателя* выберите на свое усмотрение указатели мыши и задайте их параметры.
- 18. Перейдите на вкладку *Колесико* назначьте удобное вам соответствие прокрутки окна повороту колесика; завершите настройку мыши кнопками *Применить* и *ОК.*
- 19. Сохраните документ, выведите его на печать.
- 20. Подключите к системному блоку следующие устройства: монитор, клавиатура, мышь, принтер, сканер, колонки, микрофон.
- 21. Убедитесь в наличии электрической розетки с заземлением (евророзетки) с напряжением 220 В. Подключите системный блок и названные ранее устройства к электросети через сетевой фильтр.
- 22. Включите компьютер. Убедитесь в том, что монитор, клавиатура и мышь находятся в рабочем состоянии.
- 23. Убедитесь, что все подключенные вами устройства установлены операционной системой Windows корректно (по принципу Plug and Play). Для этого выполните: *Пуск →Панель управления→ Система;* в открывшемся диалоговом окне *Свойства системы* откройте вкладку *Оборудование,* активизируйте кнопку *Диспетчер устройств.* В открывшемся диалоговом окне *Диспетчер устройств* отобразится список всех устройств данного компьютера.

Если устройство установлено не корректно, то оно отмечается в списке восклицательным знаком. Возможно придется его удалить и повторить установку драйвера с диска.

- 24. Проверьте работу сканера: отсканируйте документ.
- 25. Проверьте работу колонок и микрофона.
- 26. Оформите отчет о выполнении работы:
- 27. Проверьте работу принтера: выведите на печать документ сохраните его.

# <span id="page-11-0"></span>**Практическая работа.**

# **Тема: Подключение к ПЭВМ и настройка модема**

*Цель*: изучить виды модемов их особенности. Получить навыки работы в операционной системе WINDOWS по настройке и подключению модема.

*Оборудование и устройства*: ПЭВМ, компоненты для подключения модема:

- модем (внешний или внутренний);
- · телефонный шнур для подключения модема к телефонной линии (на обоих концах шнура должны быть вилки RJ-11);
- · кабель RS-232C или USB для подключения к последовательному порту компьютера (только для внешнего модема);
- блок питания модема:
- · компакт-диск с драйверами и документация на модем.

*Программное обеспечение*: операционная система Windows и программа MS Word, MS PowerPoint.

- *Задание.*
- 1. Подключите модем для работы ПЭВМ по коммутируемым телефонным каналам общего пользования.
- 2. Настройте модем.
- 3. Оформите отчет о выполнении практической работы.
- 4. С помощью сети Интернет подберите графическую и текстовую информацию на тему «Аппаратное обеспечение ПК».

*ХОД РАБОТЫ:*

- 1. Проверьте комплектность набора компонент для подключения модема.
- 2. Для подключения внешнего модема выполните следующее:
	- · подключите модем к свободному порту ПЭВМ с помощью кабеля;
	- · вставьте разъем шнура питания в соответствующее гнездо на задней стороне модема;
	- вставьте вилку блока питания в сетевую розетку напряжением 220 В;
	- · соедините модем с телефонной сетью: один конец телефонного шнура подключите к разъему модема, другой — к телефонной розетке.
- 3. Для подключения внутреннего модема выполните следующее:
	- · снимите крышку системного блока и установите модем в свободный PCI-слот;
	- · установите крышку системного блока на место;
- · соедините модем с телефонной сетью.
- 4. Включите питание внешнего модема, а затем питание компьютера.
- 5. Создайте в личной папке на жестком диске файл MS Word под «Подключение модема».
- 6. Кратко опишите в отчете свои действия по подключению модема.
- 7. Установите программное обеспечение модема с компакт- диска. С модемом обычно поставляется инструкция с описанием установки драйверов, поэтому необходимо следовать ее рекомендациям.
- 8. Произведите установку и настройку модема, сопровождая в отчете своих действий окнами программы настройки модема:
	- · выполните: *Пуск→ Панель управления→ Телефон и модем*, в диалоговом окне перейдите на вкладку *Модемы;*
	- · списке модемов на вкладке *Модемы* отсутствует подключаемый модем, то активизируйте кнопку *Добавить* и выполните стандартную пошаговую процедуру Windows по установке оборудования;
	- если модем является программным, то необходимо установить программное обеспечение, поставляемое на диске вместе с ним;
	- · если модем является аппаратным, то можно определить его автоматически *Мастером установки оборудования*, нажав на кнопку Добавить;

· если модем установлен правильно, то откроется окно, в котором автоматически будет введен тип установленного модема и порт включения. Установка модема завершена.

9. Проверка правильности установки модема:

*В* окне *Телефон и модем* на вкладке *Модемы* выделите установленный модем и активизируйте кнопку *Свойства*; откроется окно данного типа модема, на вкладке *Общие* выводится общая информация о модеме, его состоянии и месте подключения;

перейдите на вкладку *Модем*, не следует изменять параметры выбора скорости обмена ПЭВМ с модемом и опцию *Дожидаться сигнала на линии.* Посмотрите другие вкладки данного окна.

10. Проверьте работу модема:

выйдите в Интернет, найдите информацию о моделях внешних и внутренних модемов; в документе создайте таблицу 4 и внесите в нее найденную в Интернете информацию.

**Таблица 4. Модели модемов**

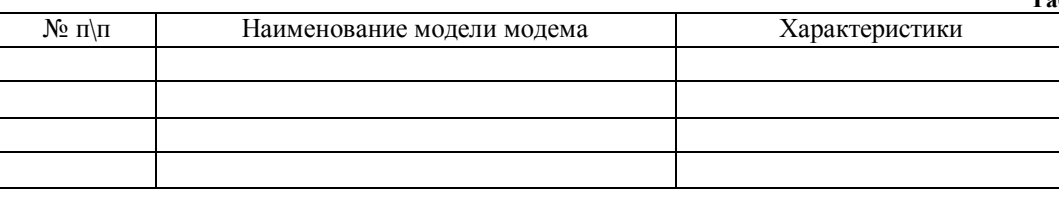

# **ПРАКТИЧЕСКИЕ РАБОТЫ ПО ТЕМЕ: ОПЕРАЦИОННЫЕ СИСТЕМЫ**

### <span id="page-12-1"></span><span id="page-12-0"></span>**Практическая работа.**

# **Тема: Программы управления файлами. Выполнение операции в операционной системе WINDOWS.**

*Цель.* Научиться основным приемам работы с операционной системой Windows.

*Оборудование*: персональный компьютер.

*Программное обеспечение*: операционная система Windows.

*Задание*. Ознакомление с рабочим столом ОС Windows. Управление окнами. Операции с объектами ОС Windows

*ХОД РАБОТЫ*

- 1. Разместите значки, находящиеся на Рабочем столе, в произвольном порядке. На Рабочем столе вызовите контекстное меню Рабочего стола щелчком правой кнопкой мыши на свободном месте.
- 2. В Главном меню Пуск Программы Стандартные запустите на выполнение любые две программы. Разверните обе программы на весь экран (каскадом, слева направо, сверху вниз). Для того чтобы

упорядочить размещение открытых окон на Рабочем столе, воспользуйтесь контекстным меню Панели задач.

- 3. Сверните окно одной из программ, а окно второй сверните до первоначального размера кнопкой «Восстановить». Измените с помощью мыши размеры окна Для изменения состояния окна программы воспользуйтесь кнопками «Свернуть», «Развернуть», «Восстановить», «Закрыть»: для регулирования размеров окна вручную, подведите к границе окна указатель мыши, который превратится в маркер растяжки. Затем, удерживая левую кнопку мыши нажатой, перетащите маркер в необходимое положение.
- 4. Закройте открытые программы.
- 5. Создайте ярлык для любого приложения и поместите его на Рабочем столе. Запустите приложение при помощи созданного ярлыка. Удалите ярлык по окончании работы.

Размещение ярлыка на Рабочем столе возможно:

- · при помощи программы Проводник или папки Мои компьютер выделите объект, для которого необходимо создать ярлык;
- · выберете в меню Файл команду Создать ярлык или используйте контекстное меню объекта;
- · перетащите ярлык на рабочий стол с помощью мыши;
- для того чтобы изменить параметры ярлыка (например, размер открываемого окна или комбинацию клавиш, которые используют для его открытия), вызовите контекстное меню ярлыка и выберете в нем команду Свойства:
- · для удаления ярлыка перетащите его в Корзину, используйте команду меню Удалить или контекстное меню. На сам объект удаление ярлыка не влияет.
- 6. Найдите в справочной системе Windows любые три термина. Скопируйте поочередно их описания и поместите сводный текст в файл *Справка.txt* при помощи программы-редактора Блокнот. Предварительно изучите меню Справка программы Блокнот.

Для получения допуска к справочной системе Windows запустите Программу Справка из Главного меню. Выберете вкладку *Указатель.* Найдите в окне *Указателя* необходимый термин, щелкните по нему два раза или нажмите кнопку «Вывести». Скопируйте содержание справки. Запустите программу-редактор Блокнот из Главного меню командой Пуск/Программы Стандартные. Поместите скопированный материал в Блокнот.

- 7. Запустите приложение программы Проводник. Запуск программы можно выполнить с помощью:
	- · кнопки <Пуск> (используйте контекстное меню):
	- · папки Мой компьютер (используйте контекстное меню или команду Файл Проводник):
	- кнопки на Панели Microsoft Office;
	- · каскадного меню Программы в Главном меню.
- 8. Выполните с окном программы Проводник стандартные операции:
	- · уменьшение размеров окна;
	- · перемещение окна в пределах Рабочего стола:
	- · изменение соотношения собственных панелей программы Проводник (панелей просмотра):
	- · сворачивание окна программы Проводник;
	- · разворачивание окна программы Проводник;
	- · работа программы Проводник в режиме двух окон. Для выполнения стандартных операций с окном программы Проводник используйте:
	- · в правом верхнем углу окна кнопки «Свернуть», «Развернуть», «Восстановить», «3акрыть»;
	- · маркеры растяжки (двойная черная стрелка, в которую превращается курсор при помещении его на границу окна).

*Внимание! Для создания «двухоконного режима» программы Проводник дважды откройте эту программу, щелкнув правой кнопкой мыши по Панели задач и выбрав опцию Сверху вниз или Слева направо.*

9. Изучите состав меню окна «Проводник». Установите указатель мыши на меню Файл, нажмите и отпустите левую кнопку мыши. Ознакомьтесь с командами меню Файл и переведите указатель мыши на очередное меню.

- 10. Ознакомьтесь с названиями кнопок Панели инструментов, указывая поочередно указателем мыши на каждую из них. Названия кнопок поочередно появляются под кнопками Панели инструментов. Вызовите из меню Вид команду Панель инструментов (установите флажок).
- 11. Расположите объекты окна по имени, типу, размеру или дате. Выполните сортировку объектов при помощи команды меню Вид Упорядочить значки.
- 12. Ознакомьтесь с содержанием рабочего логического диска, просмотрев все ветви на соответствующей панели программы Проводник, и получите информацию о свойствах логического диска. Для поиска объекта вызовите команду Сервис Поиск Файлы и папки:
	- · в окне «Найти» в закладках *Имя и размещение, Дата изменения, Дополнительно* сделайте соответствующие установки;
	- для получения информации об объекте используйте: команду меню Файл Свойства:
	- кнопку Панели инструментов «Свойства»;
	- · контекстное меню (правую кнопку мыши).
- 13. Создайте одним из способов в корневом каталоге рабочего диска папку *Персональная.* Для создания папки используйте следующие способы:
	- · команду меню Файл Создать;
	- · контекстное меню (щелкните правой кнопкой мыши в пространстве правого окна программы Проводник).
- 14. Скопируйте папку и поместите копию на Рабочем столе, использовав при этом разные способы копирования. Для копирования используйте следующие способы:
	- · команды меню Правка →Копировать и Правка→ Вставить:
	- кнопки панели управления программы Проводник «Копировать в буфер \ Вставить из буфера»;
	- контекстное меню (правая кнопка мыши);
	- · метод перетаскивания drag *&* drop (левая кнопка мыши при нажатой клавише <CtrI>). Наиболее удобно выполняется в двухоконном режиме.

*Внимание! Отменить копирование объекта можно командой меню Правка Отменить копирование.*

- 15. Поместите документ *Справка* в папку *Персональная.* Поместить объект в папку можно любым способом копирования.
- 16. Переименуйте копию папки на Рабочем столе (новое имя папки *Персональная-копия).*Для переименования используйте следующие способы:
	- · команду меню Файл→ Переименовать;
	- контекстное меню (правая кнопка мыши).
- 17. Переместите переименованную папку с Рабочего стола на рабочий диск, использовав при этом разные способы перемещения. Для перемещения используйте следующие способы:
	- · команды меню Правка → Вырезать и Правка→ Копировать:
	- кнопки панели управления программы Проводник «Копировать в буфер / Вставить из буфера»;
	- контекстное меню (правая кнопка мыши);
	- · метод перетаскивания drag & drop (левая кнопка мыши).

*Внимание! Отменить перемещение объекта можно командой меню Правка Отменить перемещение.*

18. Откроите папку *Персональная-копия* разными способами. Чтобы открыть папку, используйте:

- · двойной щелчок левой кнопки мыши:
- клавишу <Enter>:
- команда меню Файл  $\rightarrow$  Открыть;
- · контекстное меню (правая кнопка мыши).
- 19. Удалите папку *Персональная-копия* с рабочего диска (переместите ее в Корзину), использовав различные способы. Чтобы удалить объект (выбросить в Корзину), используйте:
	- клавишу «Delete»;
	- кнопку Панели инструментов «Удалить»;
	- · контекстное меню (правая кнопка мыши).

*Внимание! Отменить удаление объекта можно командой меню Правка/Отменить удаление. Для того чтобы удалить объект окончательно, удерживайте нажатой клавишу <Shift>.*

20. Восстановите удаленный объект и закройте окно «Проводник». Для восстановления удаленного объекта (выброшенного в Корзину ) застите программ Корзина одним из трех способов:

- командой меню Файл  $\rightarrow$  Восстановить:
- командой меню Правка  $\rightarrow$  Отменить удаление;
- · через контекстное меню (с помощью правой кнопки мыши).

*Внимание! При копировании, перемещении, удалении папки или файла значок выбранного объекта должен быть активизирован. Если заданная команда выполняется с помощью контекстного меню, курсор должен располагаться в области значка выбранного объекта.*

# **ПРАКТИЧЕСКИЕ РАБОТЫ ПО ТЕМЕ: ОБРАБОТКА ИНФОРМАЦИИ**

### <span id="page-15-1"></span><span id="page-15-0"></span>**Практическая работа.**

### **Тема: Обработка текстовой информации**

*Цель.* Научиться создавать и редактировать документы в текстовом процессоре MS Word. Получить практические навыки работы по форматированию документов в текстовом процессоре MS. Научиться создавать и форматировать таблицы в текстовом процессоре MS Word и освоить технологию создания документов, в которых используются графические объекты.

*Оборудование*: персональный ПК, мышь, клавиатура.

*Программное обеспечение*: текстовый процессор MS Word.

*Задание*. Познакомьтесь с основными настройками документа и технологией его сохранения в среде текстового процессора Word. Выполните основные операции по редактированию текстовых документов

*Ход работы*

- 1. Войдите в среду текстового процессора Word, выберите в Главном меню команду Программы→ Microsoft Office → Microsoft Word
- 2. Установите режим отображения текста на экране, вкладка Вид  $\rightarrow$  Разметка страницы.
- 3. Выполните минимально необходимые настройки документа. Для этого на вкладке «главная»:
	- · щелкните по кнопке выравнивания текста По ширине:
	- установите размер шрифта «12»:
	- установите тип шрифта «Times New Roman».
- 4. Наберите текст. При наборе не исправляйте допущенные ошибки. Для перехода к новому абзацу нажимайте клавишу <Enter>.

Уважаемые студенты техникума!

Приглашаем вас на концертную программу, посвященную юбилею техникума.

Мы готовим специалистов, которые имеют высокий спрос на современном рынке труда. Наши преподаватели - специалисты высшего класса, учитывают все новейшие тенденции развития языка и культуры. Помните, что каких бы вы взглядов не придерживались, ценить вас будут не за них, а за истинную образованность и профессионализм.

Будем рады вас видеть.

Справки по телефону 261-73-21.

- 5. Сохраните набранный текст в файле *Объявление.doc.* Для этого выберите вкладку Файл→ Сохранить
- 6. Скопируйте первый абзац в конец текста приглашения, используя буфер обмена. Для этого:
	- · выделите абзац, установите курсор мыши на выделенном фрагменте, щелкните правой кнопкой мыши и в появившемся меню выберите команду Копировать:
	- · установите курсор мыши в конец документа, щелкните правой клавишей и в появившемся меню выберите команду Вставить.
- 7. Удалите копию абзаца. Для этого: выделите абзац, кнопка Del на клавиатуре.
- 8. Проделайте ряд самостоятельных упражнений по копированию и перестановке абзацев, предложений в абзацах, слов в предложениях, букв в словах.
- 9. Сделайте копию текста задания и исправьте в нем обращение к одному человеку «Уважаемый студент».
- 10. выберите вкладка главная. команду Заменить и в диалоговом окне в строке Найти слово вас, в строке Заменить на слово Вас. Направление — Вниз, установите флажок Учитывать регистр.
- 11. Проверьте орфографию, используя основной встроенный словарь. Для этого:
	- установите курсор в начало текста:
	- выберите вкладку рецензия выполните команду Правописание:  $\bullet$
	- при отсутствии ошибок будет выдано сообщение об окончании проверки правописания, при  $\bullet$ подозрении на ошибку будет выделено соответствующее слово, которое вы сможете отредактировать, используя кнопки диалогового окна.
- 12. Закройте созданный документ с текстом.

Задание 2. Проведите форматирование текста и оформите фрагменты текста как нумерованные и маркированные списки.

Ход работы

- 1. Откройте документ «Объявление» вкладка Файл Открыть.
- 2. Оформите в тексте обращение «Уважаемые студенты техникума» полужирным шрифтом, размером 16 пт. разряженным интервалом, измените строчные буквы на прописные. Для этого проделайте следующее:
	- выделите абзац, вкладка Главная, установите параметры: Шрифт: Times New Roman:  $\bullet$ Начертание: полужирный; Размер: 16 пт. Регистр- все прописные;
		- откройте диалоговое окно «Шрифт», вкладка Главная → группа Шрифт →кнопку со стрелкой перейдите на вкладку «дополнительно» установите параметры: Масштаб: 100%; Интервал: разреженный на: 6 пт.; Смешение: нет: Кернинг: флажка нет и нажмите кнопку ОК.
- 3. Расположите этот абзац, по центру, задайте отступы и интервалы:
	- откройте диалоговое окно «Абзац», вкладка Главная → группа Абзац →кнопку со стрелкой → в диалоговом окне установите параметры: Выравнивание: по центру; Отступы: слева и справа — 0; Интервал: перед — 6 пт.: после — 12 пт.; Уровень: основной текст; Первая строка: нет; Межстрочный интервал: полуторный и нажмите кнопку ОК.
- 4. Для абзаца с номером телефона, выполните следующую последовательность действий:
	- выделите указанный фрагмент текста, примените начертания шрифта Ж и К, установите размер шрифта 12 пт., выровняйте текст по левому краю, нажав кнопку По левому краю, на вкладке главная.
- 5. Заключите весь текст в рамку и сделайте фон. Для этого:
	- выделите весь текст, вкладка «Главная» группа Абзац кнопку Границы и заливка -> в диалоговом окне Граница установите параметры: Тип (рамки): тень: Тип (линии): любой; Ширина: авто; Цвет: красный; Применить к: абзацу;
	- этом же окне прейдите на вкладку Заливка установите параметры: Тип: 15%; Цвет фона: серый: Применить к: абзацу; нажмите кнопку ОК.
- 6. Сохраните файл под именем Объявление 2. Дос.
- 7. Создайте новый документ.
- 8. Наберите текст, приведенный ниже. Для перехода к новому абзацу в процессе набора текста нажимайте клавишу Enter.

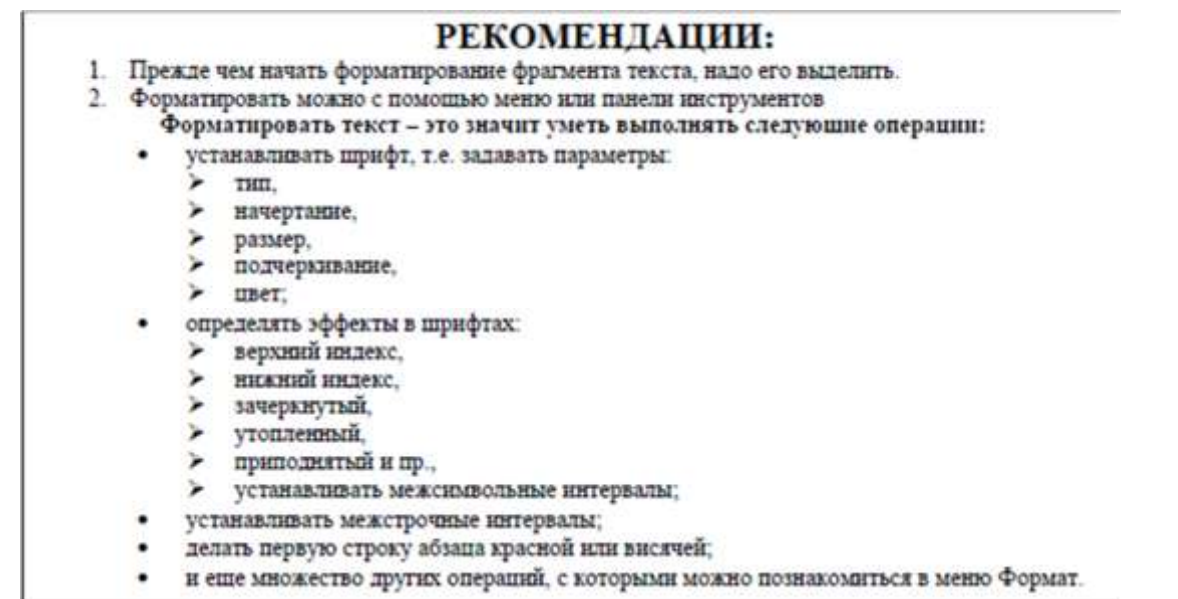

- 9. Выделите 1-ю строку и установите полужирный шрифт, размер 16 пт, установите выравнивание по центру.
- 10. Оформите фрагмент текста как нумерованный список. Для этого:
- выделите 2-ю и 3-ю строки  $\rightarrow$  выполните вкладка «Главная» команду Нумерация
- 11. Выделите 4-ю строку, установите полужирный шрифт и выровняйте по центру.
- 12. Оформите фрагмент текста как маркированный список 1-го уровня. Для этого:
- · выделите 5-ю строку → выполните вкладка «Главная» команду Маркированный
- 13. Оформите как маркированный список 1-го уровня строки 11 и 17—20.
- 14. Оформите маркированным списком 2-го уровня строки.
- 15. Сохраните файл под именем *Список*

*Задание 3*. Подготовьте таблицу. При выполнении этого задания рекомендуется придерживаться следующей последовательности действий:

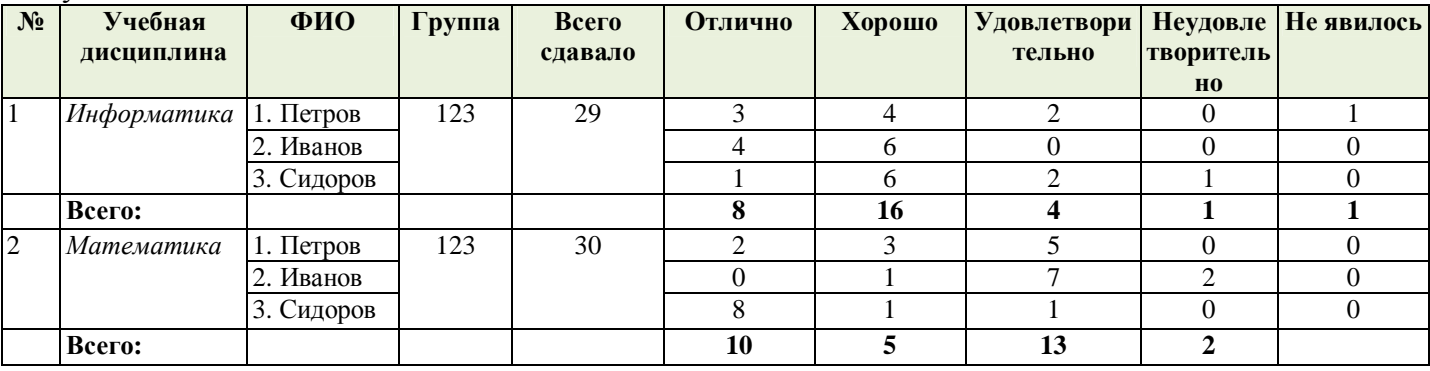

# *ХОД РАБОТЫ*

- 1. Создайте новый документ.
- 2. Создайте таблицу из 10 столбцов и 9 строк. Для этого воспользуйтесь следующим способом создания таблиц:
	- вкладка «Вставка»  $\rightarrow$  команда Таблица  $\rightarrow$  Вставить Таблицу  $\rightarrow$  в появившемся диалоговом окне укажите необходимое число столбцов (10) и строк (9).
- 3. Выполните объединение ячеек таблицы. Выделите ячейки  $\rightarrow$  вкладка Макет  $\rightarrow$  объединить ячейки
- 4. Установите исходные данные для формата ячеек таблицы: Шрифт: Times New Roman Размер: 10 пт., выравнивание по центру.
- 5. Заполните таблицу данными.
- 6. Выполните заливку ячеек. Для этого: выделите строку → вкладка «Главная» → команда заливка:
- *7.* Сохраните файл под именем «*Успеваемость».*
- 8. Создайте документ в соответствии с образцом и сохраните его.

*Образец задания*

### СЧЕТ № 2 от 10 ноября 2003 г.

#### Заказчик: ТЛ «Столица» Плательции: ТД «Столица»

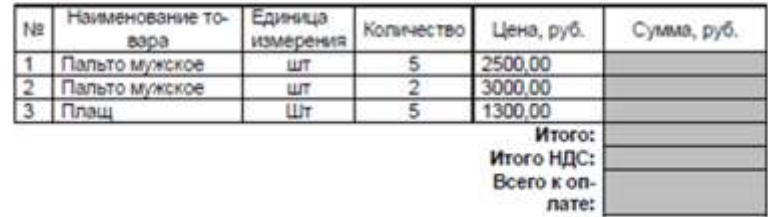

*Задание 4.* Нарисуйте схему, представленную ниже используя инструменты рисования MS Word. Сохраните результаты работы в файле под именем *Графика.*

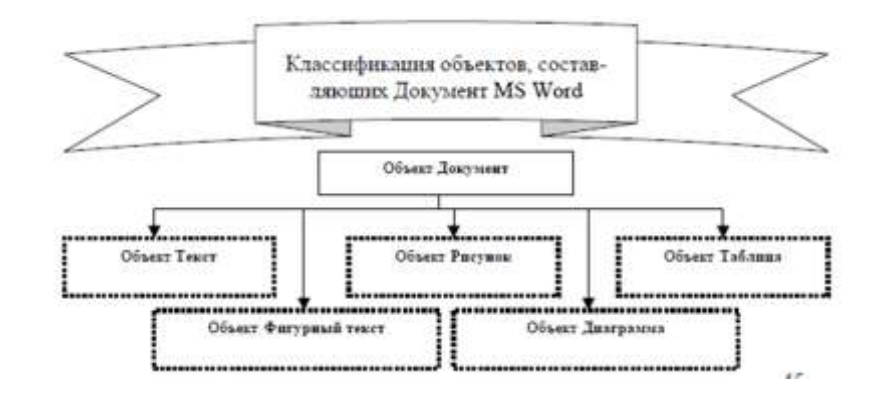

# *ХОД РАБОТЫ*

- 1. Нарисуйте прямоугольник верхнего уровня схемы и введите в него текст. Для этого:
	- · вкладка «Вставка»→ кнопка «Фигуры» → нажмите кнопку Надпись → подведите указатель мыши на начало схемы, нажмите левую кнопку и, удерживая ее нарисуйте прямоугольник;
- · введите в прямоугольник текст;
- 2. Измените размеры текста, если он не полностью отражается в прямоугольнике. Для этого щелкните по прямоугольнику, установите указатель на одном из маркеров и, удерживая нажатой кнопку мыши, увеличьте размер объекта.
- 3. Нарисуйте остальные приведенные на рисунке графические объекты.
- 4. Нарисуйте стрелки. Для этого: вкладка «Вставка» → кнопка «Фигуры» → нажмите кнопку Стрелка
- 5. Выполните форматирование прямоугольников с надписями, используя одинаковую технологию:
	- · выделите каждый прямоугольник (подведите указатель мыши к линии и щелкните левой кнопкой);
	- · вызовите контекстное меню и выберите команду Формат надписи:
- 6. Проведите аналогично форматирование графического объекта Стрелка.
- 7. Сгруппируйте все графические объекты. Выделите объекты для этого перейдите на вкладку «Главная» → кнопка Выделить → область выделения. Откроется с боку окно выделения, удержживая клавишу CTRL выделите в нем все предложенные объекты. Не снимая выделения прейдите на вкладку «Формат» → кнопка «Сгруппировать».
- 8. Оформите название схемы с помощью графического объекта лента. Для этого:
- вкладка «Вставка» → кнопка «Фигуры» → нажмите на соответствующий тип ленты. → нарисуйте ленту → нажмите на ней правую кнопку мыши, выберите команду добавить текст.
- 9. Сохраните файл.

### <span id="page-18-0"></span>**Практическая работа.**

#### **Тема: Обработка числовой информации**

*Цель*: получение практических навыков по организации работы с расчетными таблицами, по редактированию таблиц, по работе с формулами с использованием относительной и абсолютной адресации ячеек с помощью электронной таблицы MS Excel

*Оборудование*: персональный ПК, мышь, клавиатура.

*Программное обеспечение*: электронная таблицы MS Excel.

*Задание 1.* Создать таблицу «АНАЛИЗ ПРОДАЖ», заполнить таблицу, произвести расчеты, выделить максимальную и минимальную сумму покупки, отформатировать данные.

*ХОД РАБОТЫ*

- 1. Открыть в программу электронной таблицы, выберите в Главном меню команду Программы→ Microsoft Office  $\rightarrow$  Microsoft Excel
- 2. Введите заголовок таблицы АНАЛИЗ ПРОДАЖ, начиная с ячейки А1. Для оформления заголовка таблицы:
	- · выделить блок ячеек A1:Е1**,** затем выберите вкладка «Главная» **→** кнопка «Объединить ячейки и поместить по центру»
	- · выделите текст заголовка, выберите вкладка «Главная» **→** кнопка размер шрифта 14 и начертание - полужирный
- 3. Начиная с ячейки А2 ввести исходные данные для расчета согласно рисунку.

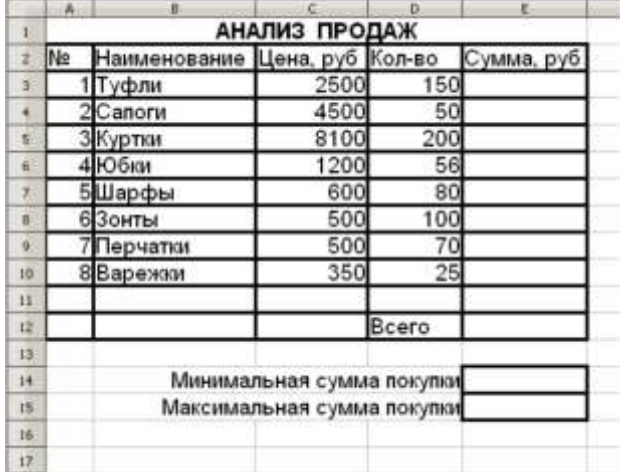

4. В ячейке E3 поставить формулу, для расчета «Суммы» по первому наименованию =D3\*C3. Нажать Enter.

*Внимание. Адреса ячеек в формуле проставить с помощью щелчка левой кнопки мыши по требуемым ячейкам. Для копирования формулы на весь столбец курсор установить на копируемую ячейку в правый нижний угол (курсор примет следующий вид +). Левой кнопкой мыши растянуть формулу вниз на весь столбец.*

- 5. Для подсчета «Итого» выделить столбец, в котором производится суммирование значений, затем щелкнуть по кнопке автосуммирование
- 6. Рассчитайте минимальную и максимальную сумму покупки, пользуясь мастером функций. Для расчёта функции MIN установите курсор в соответствующей ячейке для расчёта минимальной суммы покупки (E13), запустите мастер функций (вкладка «Формулы» → кнопка Вставка Функция категория- Статистические MIN). Далее. В качестве первого числа выделите группу ячеек с данными для расчёта среднего значения - Е3: Е10. ОК.
- 7. Аналогично рассчитать максимальное значение функцией MAX.
- 8. Отформатировать минимальную и максимальную сумму покупки с двумя десятичными знаками.
- 9. Объединить ячейки В14:D14 и выровнять текст в объединенной ячейке по правому краю. Объединить ячейки В15:D15 и выровнять текст в объединенной ячейке по правому краю.
- 10. Выполните обрамление таблицы. Для этого: выделите интервал ячеек A2:E12, вкладка «Главная»  $\rightarrow$ Границы
- 11. Переименуете лист1 в «продажи» Для этого выделите ярлык листа 1 нажмите правую кнопку мыши, команда «переименовать». Сохранить книгу.

*Задание 2.* Заполнить таблицу на 2 листе, произвести расчёты, отформатировать данные и результаты расчета (Цена и Сумма с двумя знаками после запятой), выделить минимальную и максимальную суммы покупки. Лист переименовать Продажи2.

*ХОД РАБОТЫ*

1. Открыть файл, созданный ранее. Открыть лист 2, щелкнув мышью по ярлыку листа внизу экрана. Создать таблицу, как показано ниже.

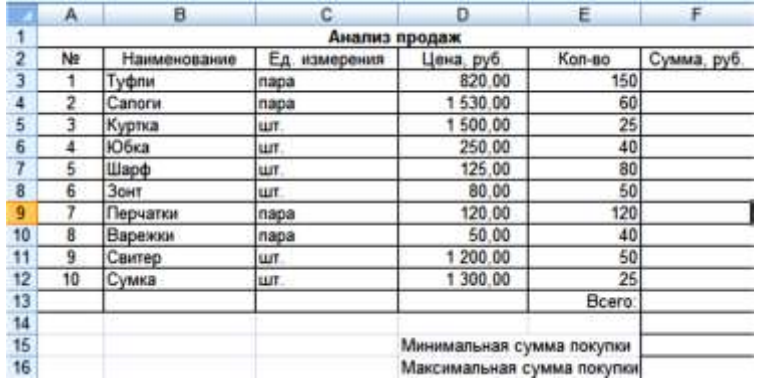

Продолжать работать аналогично заданию 1. После создания таблицы файл сохранить**.**

*Задание 3.* Создать таблицы ведомости начисления заработной платы за два месяца на разных листах электронной книги, произвести расчёты, форматирование, сортировку и защиту данных.

Исходные данные представлены на рисунке ниже.<br>В ведомость начисления заработной плать F  $\frac{1}{2}$  $3a$  or Bcero Удержани Табельный Оквал Премия К вылаче Фамилия И.О. начисле  $(py6.)$  $(py6.)$  $(py6.)$ HOMAD  $(pv6.)$  $(p_y 6)$ 27,009 13,00% 4 ł 200 Шашкин Р.Н. 9050  $\frac{6}{7}$ 201 Дункина С.С 8900 8350 202 Жарова Г.А.  $\overline{B}$ 203 Иванов И. **B000** 9 204 Opnosa H.H 7650 10 205 Петров И.Л 7300 206 Портнов М.Т  $11$ 6950  $12$ 207 Степанов А.Е 6700  $\frac{13}{14}$ <br> $\frac{14}{15}$ 208 Степкина А.В. 6600 209 Стольмикова О.Д 5900 210 Стрелков Р.М. 5700 211 Miocannos C.T 5500  $\overline{17}$ 212 Lilopoxos C.M.<br>213 Linapo H.F. 5200 18 4500 19 Bcero 96300  $\frac{20}{21}$ <br> $\frac{22}{23}$ Максимальный доход Минимальный доход Средний доход

# *ХОД РАБОТЫ*

- 1. Запустите редактор электронных таблиц и создайте новую электронную книгу.
- 2. На 1 листе электронной книги создайте таблицу расчёта заработной платы по образцу (см. рис.). Введите исходные данные - Табельный номер, ФИО и Оклад, % Премии=27%, % Удержания = 13%.

*Примечание. Выделите отдельные ячейки для значений % Премии (D4) и % Удержания (F4).* Произведите расчёты во всех столбцах таблицы.

- · При расчёте Премии используется формула. Премия = Оклад умножить на % Премии,
- $\overline{B}$  ячейке D5 наберите формулу = \$D\$4\* C5 (ячейка D4 используется в виде абсолютной адресации) и скопируйте автозаполнением.
- · Формула для расчёта «Всего начислено»: Всего начислено = Оклад + Премия.
- · При расчёте Удержания используется формула: Удержание = Всего начислено умножить на % Удержания, для этого в ячейке F5 наберите формулу = \$F\$4\* E5.
- · Формула для расчёта столбца «К выдаче»: К выдаче = Всего начислено Удержания.
- 3. Рассчитайте итоги по столбцам, а также максимальный, минимальный и средний доходы по данным

колонки «К выдаче» (Вставка Функция  $f_{\star}$ ) категория Статистические функции). Отформатируйте данные в числовом формате с двумя десятичными знаками. Пример готового документа.

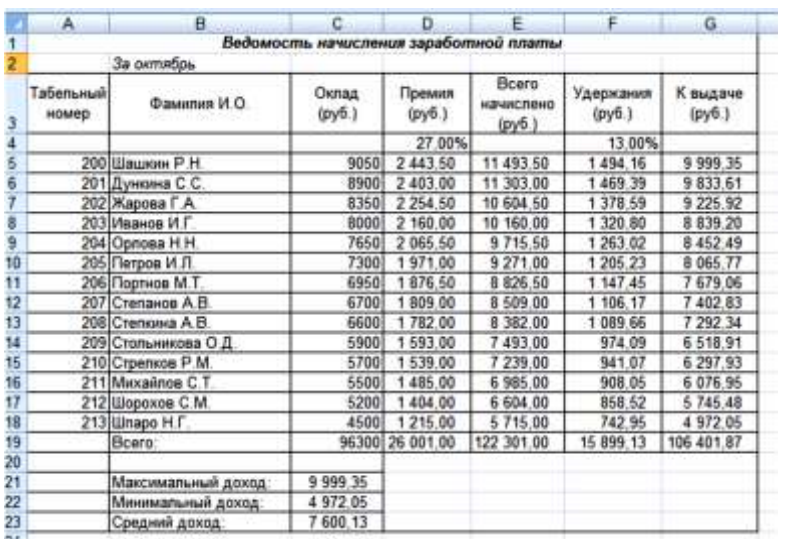

- 4. Сохраните файл в своей папке с именем Ваша Фамилия зарплата.
- 5. Переименуйте ярлычок Листа 1, присвоив ему имя «Зарплата октябрь». Воспользуйтесь командой Переименовать контекстного меню ярлычка, вызываемого правой кнопкой мыши или двойным щелчком по ярлыку Лист1.
- 6. Скопируйте содержимое листа «Зарплата октябрь» на новый лист. Можно воспользоваться командой Переместить Скопировать контекстного меню ярлычка. Не забудьте для копирования поставить галочку в окошке Копировать.
- 7. Присвойте скопированному листу название «Зарплата ноябрь». Исправьте название месяца в название таблицы. Измените значение Премии на 32%. Убедитесь, что программа произвела пересчёт формул.
- 8. Между колонками «Премия» и «Всего начислено» вставьте новую колонку «Доплата» и рассчитайте значение доплаты по формуле Доплата = Оклад умножить на % Доплаты. Значение доплаты примите равным 5%. Измените формулу для расчёта значений колонки «Всего начислено»: Всего начислено = Оклад + Премия + Доплата.
- 9. 9.Проведите сортировку по фамилиям в алфавитном порядке по возрастанию.
- 10. Подготовьте листы для печати. Ориентация альбомная, Верхний колонтитул слева Название предприятия, нижний колонтитул – справа – Исполнитель: Ф.И.О. студента, дата составления документа.
- 11. Выполните предварительный просмотр созданных ведомостей. Убедитесь, что каждая ведомость расположена на одном листе.
- 12. Построить круговую диаграмму начисленной суммы к выдаче всех сотрудников за ноябрь месяц.
- 13. Сохраните созданную электронную книгу.

### <span id="page-21-0"></span>**Практическая работа.**

#### **Тема: Обработка мультимедийной информации**

*Цель*: Научиться создавать презентацию в программе MS Power Point *Оборудование*: персональный ПК, мышь, клавиатура.

*Программное обеспечение*: презентация MS Power Point.

*Задание*. Создайте презентацию на заданную тему с помощью программы MS PowerPoint. (для наполнения презентации информацией воспользуйтесь услугами Интернет)

- · после титульного слайда создайте слайд «Содержание».
- · организуйте ссылки от каждого пункта содержания к соответствующему этому пункту слайду и обратные ссылки к содержанию.
- · организуйте смену слайдов по щелчку мыши.

### *ХОД РАБОТЫ*

1. Запустите программу Microsoft PowerPoint. Откроется окно программы.

- 2. Перед вами появится слайд с разметкой для ввода текста (метками-заполнителями).
- 3. На вкладке «Дизайн» в группе «Тема» выберите шаблон оформления, содержащее цветовые схемы, образцы слайдов и заголовков с настраиваемыми форматами.
- 4. Введите с клавиатуры текст заголовка и подзаголовка. Для этого достаточно щелкнуть мышью по метке-заполнителю и ввести текст, который автоматически будет оформлен в соответствии с установками выбранного шаблона дизайна.
- 5. Добавьте второй слайд. В области слайдов правая кнопка мыши Создать слайд ( или вкладка «главная»→ создать слайд).
- 11. Сохраните презентацию под именем «Моя презентация» в папке «документы». (файл  $\rightarrow$ сохранить)
- 12. Выполните демонстрацию созданной презентации. Для того чтобы начать демонстрацию, перейдите к слайду 1 и воспользуйтесь кнопкой  $\overline{F}$ , расположенной в левой нижней части экрана (или вкладка «показ слайдов») .
- 13. Вернитесь к первому слайду. Выполните эффекты и настройку анимации.
	- Щелкните кнопкой мыши по области рамки заголовка. Выберите вкладка «Анимация»  $\rightarrow$ выберите эффект.
	- На вкладке «Анимация» (или откройте область анимации)  $\rightarrow$  выполните настройки
	- · Так же примените эффекты и настройку анимации ко всем слайдом презентации
- 14. Сохраните презентацию нажмите кнопку сохранить
- 15. Вернитесь к первому слайду. Выполните настройку переходов между слайдами. Выберите вкладка «Переходы»  $\rightarrow$  выберите эффект слайда  $\rightarrow$ выполните настройки. Примените ко всем слайдам.
- 16. Сделайте презентацию интерактивной. Для этого организуйте гиперссылки от каждого объекта со 2-го слайда к соответствующим слайдам.
	- Щелкните правой кнопкой мыши по области рамки с текстом «Word», выберите гиперссылка. Откроется окно в левой части окна выберите «местом в документе», затем выберите третий слайд, нажмите ОК.
	- · Настроите гиперссылки к остальным объектам.

17. Выполните демонстрацию презентации  $\overline{P}$ . Во время демонстрации на втором слайде подведите курсор к надписи, указатель изменит вид на

кисть с указательным пальцем» нажмите на ней кнопку мыши и вы перейдете на слайд, который был назначен.

18. Ввернитесь к третьему слайду. Создайте управляющую кнопку. Вкладка «Вставка» Фигуры →

раскройте список и выберите в категории «управляющие кнопки» кнопку «Домой» . откроется диалоговое окно, где в категории «перейти по гиперссылке» выберите 2 слайд.

- 19. Скопируйте кнопку «домой» на слайд 4 и 5.
- 20. Сохраните презентацию нажмите кнопку сохранить
- 21. Выполните демонстрацию презентации  $\overline{P}$ . *Задание* 2. Создание презентации по технике безопасности. *ХОД РАБОТЫ*
- 1. Выберите дизайн слайдов будущей презентации.
- 2. Создайте нужное количество новых слайдов: [Вставка Новый слайд], выбрав для каждого расположения объектов (автомакет).
- 3. Подготовьте слайды, заполнив их текстом и рисунками:
	- 1 слайд титульный лист Инструкция по технике безопасности в компьютерном классе
		- 2 слайд -Перед началом работы.
		- 3 слайд Во время работы
		- 4 слайд После работы
- 4. Произвести настройте смену слайдов.
- 5. Применить настройте анимацию.
- 6. Выполните настройку показа презентации.
- 7. Сохраните презентацию в своей папке с именем Техника\_безопасности.
- Ostany ci  $Fmcn$ болго нестоя д - Первый слейд<br>- Последний слейд<br>- Следуюций слейд Предыдальній сл flammonion creaty L. Cruiva 1 2. Craiks 2 3. Crisis 3 4. Crona
	-

# <span id="page-23-0"></span>ПРАКТИЧЕСКИЕ РАБОТЫ ПО ТЕМЕ: ПЕРЕДАЧА И ХРАНЕНИЕ **ИНФОРМАЦИИ**

# <span id="page-23-1"></span>Практическая работа.

# Тема: Обмен информацией в сети. Поиск информации и загрузка файлов из сети.

# Электронная почта.

Цель: Получение информации об организации и о функционировании сети Интернет. Овладение основными навыками работы в сети с целью поиска, сохранения и загрузки информации из сети.

Овладение технологией функционирования электронной почты в сети Интернет, приобретение навыков в создании почтовых ящиков и пересылки электронных писем.

Оборудование: персональный ПК, мышь, клавиатура.

Программное обеспечение: Операционная система Windows . Браузер Internet Explorer для доступа в сеть интернет.

ХОД РАБОТЫ

- 1. Запустите Microsoft Internet Explorer: выполните Пуск Программы Internet Explorer или щелкните по ярлыку Internet Explorer на Рабочем поле Windows.
- 2. Рассмотрите названия и назначение всех элементов рабочего окна программы Internet Explorer
	- Заголовок окна стандартный заголовок Windows., в котором кроме названия программы отображается еще и название текущей открытой Web-страницы.
	- Под заголовком располагается Главное меню, с помощью которого удобно выбрать любую  $\bullet$ команду Internet Explorer. Ниже меню находится Панель инструментов, на ней расположены значки, обозначающие различные действия, которые можно выполнять в процессе работы.
	- В Рабочем поле отображается просматриваемая в данный момент Web-страница, а в строке  $\bullet$ адреса указывается ее адрес в сети Интернет. Также в строке адреса может быть набран конкретный адрес сервера или Web-сайта, который пользователь хочет просмотреть.
- 3. Загрузите поисковый сайт Апорт. Для этого лостаточно в строке алреса указать: www.aport.ru.
- 4. Внимательно ознакомьтесь с информацией, расположенной на открывшейся Web-странице.
- 5. Выполните поиск информации по ключевому слову «Информатика». Сколько найдено сайтов по заданному ключевому слову?
- 6. Выполните переход посредством гиперссылки на любую из найденных страниц. Для этого установите указатель мыши на гиперссылку и щелкните мышью.

Примечание. При установке указателя мыши на гиперссылку он принимает вид руки.

- 7. Выполните переход по адресу: www.yandex.ru.
- 8. Повторите поиск информации по ключевому слову «Информатика» посредствам поискового сайта Andex.
- 9. Сравните результаты поиска.
- 10. Загрузите любой поисковый сайт и выполните поиск информации на тему: «Устройство компьютера».
- 11. Просмотрите гиперссылки, найденные по заданному запросу. Используя наиболее подходящую, по вашему мнению, гиперссылку, загрузите Web-страницу, соответствующую ей.
- 12. Выполните сохранение Web-страницы на ваш компьютер в папку «Мои документы». Для этого совершите следующие действия:
	- выполните команду Файл Сохранить как...;

• в открывшемся окне определите папку, в которой будет выполняться сохранение, и нажмите кнопку Сохранить.

В этом случае будет сохранена вся Web-страница и ее возможно просмотреть на любом локальном компьютере, даже не подключенном к сети Интернет.

- 13. Зайти на сайт http://www.gismeteo.ru и узнать погоду на ближайшие трое суток в вашем населённом пункте.
- 14. Зайти на сайт телеканала PTP http://www.rutv.ru и найти телепрограмму на текущий день.
- 15. Зайти на сайт Лаборатории Касперского <http://www.kaspersky.ru/> и найти описания вредоносных программ (их классификацию).
- 16. Зайти на сайт Российских железных дорог [http://www.rzd.ru](http://www.rzd.ru/) и найти информацию о расписании и наличии билетов на завтрашний день на поезда, идущие по маршруту Пермь-Москва.
- 17. Зайти на сайт газеты «Из рук в руки» <http://www.irr.ru/> вашего населённого пункта и найти информацию обо всех продаваемых автомобилях Ford Focus (год выпуска – любой).
- 18. Зайти на сайт Камышловского техникума промышленности и транспорта и узнать об условиях приёма.
- 19. Зайти на любой поисковый сервер.
- 20. Узнать настоящее имя писателя Кира Булычёва.
- 21. Найти информацию о репертуаре театра Ленком на текущий месяц.
- 22. Узнать, когда была открыта Периодическая система Менделеева.
- 23. Найти список основного состава футбольного клуба «Спартак» (Москва).
- 24. Найти информацию об условиях приёма на физический факультет Московского государственного университета.
- 25. Найти произвольную виртуальную новогоднюю открытку и сохранить её изображение в виде файла в папке, указанной преподавателем.
- 26. Найти информацию о тарифах сотового оператора Мегафон для вашей географической зоны.
- 27. Выполните переход по адресу: www.mail.ru. В результате откроется Web-страница сервера бесплатной электронной почты. Рассмотрите ее внимательно и ознакомьтесь с информацией, расположенной в окне браузера. Отметьте, что данный сервер предназначен не только для организации бесплатных почтовых ящиков, но и для поиска информации в сети Интернет.
- 28. Создайте свой почтовый ящик с именем, которое формируется следующим образом:

 $prime +$ название группы + номер рабочего места + .list.ru.

Разделителем первых трех блоков является символ « » (нижняя черта), при этом название группы записывается посредством латинских букв. Например, primer\_bull\_2.list.ru.

Для создания почтового ящика выполните следующие действия.

- выполните переход по гиперссылке «Регистрация в почте»;
- · ознакомьтесь с информацией, расположенной на открывшейся Web-странице, а затем нажмите кнопку *Начать регистрацию;*
- · заполните регистрационную форму. Пароль определите самостоятельно;
- · по окончании регистрации нажмите кнопку *Зарегистрировать почтовый ящик.*
- 29. Прочтите почтовые сообщения, расположенные в папке «Входящие».
- 30. Удалите прочитанное письмо.

31. Создайте почтовое сообщение определенного содержания и отправьте его следующим образом:

- шелкните по гиперссылке «Написать письмо»:
- · в открывшейся форме наберите приведенный ниже текст письма с внесенной личной информацией:

Здравствуй\_\_\_\_\_\_\_\_\_! Сегодня « » 200 года мы изучаем основы работы в сети Интернет с электронной почтой. Я поздравляю тебя с этим событием и желаю дальнейших успехов! С уважением,

- · в поле *Кому* укажите электронный адрес получателя письма. Им является ваш сокурсник, рабочее место которого определяется в соответствии со вторым столбцом таблицы;
- · в поле *Тема* введите текст: «Первое электронное письмо»;
- · нажмите кнопку *Отправить.*
- 32. Закройте окно браузера.
- 33. Запустите текстовый процессор Microsoft Word и создайте документ произвольной формы и содержания.

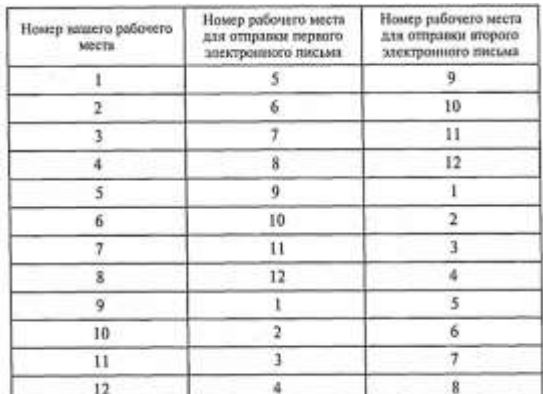

Данный файл будет вами отправлен сокурсникам, занимающимся за рабочим местом, определяемым в соответствии с третьим столбцом таблицы.

- 34. Сохраните его на Рабочем столе под именем e-mail.doc.
- 35. Запустите Microsoft Internet Explorer.
- 36. Выполните переход по адресу: www.mail.ru. а затем просмотрите содержимое своего почтового ящика. Для этого в окне браузера в поле *Имя* необходимо указать название ящика, а в поле *Пароль —* пароль доступа. Если вводимая информация будет отличаться хотя бы одним символом от зарегистрированной вами, то появится сообщение об ошибке. В этом случае следует повторить ввод информации более внимательно.
- 37. Просмотрите содержимое папки «Входящие» и, если в ней есть непрочитанные сообщения, прочтите их.
- 38. Создайте почтовое сообщение и прикрепите к нему созданный ранее вами текстовый документ email.doc:
	- щелкните по гиперссылке «Написать письмо»;
	- · в поле *Кому* укажите электронный адрес получателя письма;
	- · в поле *Тема* введите текст: «Письмо со скрепкой»; наберите в форме сопроводительный текст;
	- · в нижней части формы имеется поле *Прикрепить файл,* в которое с помощью клавиатуры можно ввести командную строку, определяющую путь к прикрепляемому к письму файлу. Для использования в этих целях *Проводника* Windows нужно нажать кнопку Browse;
	- · с помощью открывшегося окна Open file выберите файл «e-mail.doc», сохраненный вами на Рабочем столе;
	- · нажмите кнопку *Прикрепить.* В результате выбранный файл будет прикреплен к письму и ниже заполненного поля появится сообщение: «К письму присоединено 1 файл(а)»;
	- · нажмите кнопку *Отправить.* Вместе с электронным письмом адресату будет отправлен и файл «e-mail.doc», который он сможет открыть с помощью текстового процессора Microsoft Word. Таким образом, посредством электронной почты можно пересылать не только текстовые сообщения, но и любые файлы, в том числе графические, текстовые, архивные и др.
- 39. Просмотрите содержимое папки «Входящие». Подобное письмо должно через несколько минут прийти и вам.
- 40. Прочтите полученное письмо и откройте прилагаемый к нему файл.
- 41. Отправьте электронное письмо, подтверждающее получение вами письма со скрепкой:
	- · « щелкните по гиперссылке «Ответить»;
	- « введите текст сообщения: «Письмо получено» и отправьте его. Адрес электронной почты в данном случае указывать не нужно, так как он определится по полученному электронному письму.
- 42. Дождитесь электронного письма, подтверждающего получение вашего письма со скрепкой, и закройте окно браузера.
- 43. Зайти на сайт любого компьютерного салона вашего населённого (найти с помощью поиска) и скачать их прайс-лист, сохранив его в папке, указанной преподавателем.
- 44. Зайти в свой почтовый ящик и отправить скачанный прайс-лист на электронный ящик вашего преподавателя.
- 45. Найти информацию об операционной системе Linux и сохранить её в виде файла в формате .doc (используя буфер обмена) в указанной преподавателем папке.
- 46. Зайти на сайт <http://postindex.yp.ru/rus/nd16880> и найти свой почтовый индекс.
- 47. Найти информацию о курсах валют на сегодня (евро и доллар).
- 48. Найти приведённую ниже информацию о вашем городе (или областном центре): Дата создания, Площадь, Население.

# <span id="page-26-0"></span>**ЗАКЛЮЧЕНИЕ**

# <span id="page-26-1"></span>**Контрольные вопросы по теме «Аппаратное обсечение»**

- 1. Объясните магистрально-модульный принцип построения ПЭВМ.
- 2. Что составляет основу информационного взаимодействия между аппаратными частями большинства ПЭВМ?
- 3. Для чего служит шина FSB?
- 4. Для чего служит северный мост?
- 5. Для чего служит южный мост?
- 6. Что такое чипсет?
- 7. Что такое интерфейс?
- 8. Дайте определение процессора.
- 9. Назовите основные функции центрального процессора.
- 10. Назовите характеристики центрального процессора.
- 11. Чем обусловливаются характеристики процессоров?
- 12. Что позволило повысить пропускную способность процессора в несколько раз?
- 13. Какие три группы образует память ПЭВМ?
- 14. Что такое виртуальная память?
- 15. Что относится к внутренней памяти?
- 16. Что относится к внешней памяти?
- 17. Что относится к периферийной памяти?
- 18. Дайте характеристику ПЗУ и РПЗУ.
- 19. Что такое BIOS?
- 20. Дайте характеристику ОЗУ.
- 21. Что такое CMOS?
- 22. Дайте характеристику кэш-памяти.
- 23. Чем отличаются устройства внешней и периферийной памяти?
- 24. Назовите основные характеристики дисковых накопителей.
- 25. Как записывается информация на магнитный диск?
- 26. В чем заключается процесс форматирования диска?
- 27. Что такое кластер?
- 28. С какой целью проводят дефрагментацию жесткого диска?
- 29. Что такое логический диск?
- 30. Какие вам известны файловые системы?
- 31. Чем DVD-диск отличается от CD-диска?
- 32. Что относится к периферийным накопителям?
- 33. Назовите базовые узлы современной стационарной ПЭВМ.
- 34. Что располагается в корпусе системного блока?
- 35. Каково назначение монитора?
- 36. Что такое пиксел?
- 37. Что такое разрешение изображения?
- 38. Что такое разрешение экрана?
- 39. Назовите основные характеристики монитора.
- 40. Для чего используется хранитель экрана?
- 41. Что такое Что такое мышь?
- 42. На чем основан принцип действия мыши?
- 43. Как мышь подключается к ПЭВМ?
- 44. Какие существуют типы мыши?
- 45. Назовите характеристики мыши

# <span id="page-26-2"></span>**Контрольные вопросы по теме «Операционные системы»**

1. В чем состоит назначение операционной системы?

- 2. Характеризуйте основные классы операционных систем.
- 3. Опишите процесс начальной загрузки операционной системы в оперативную память компьютера.
- 4. Назовите основные разновидности программ-утилит и дайте им краткую характеристику.
- 5. Какой вид интерфейса удобнее для пользователя командный или графический?
- 6. Охарактеризуйте основные особенности операционных систем семейства Windows.
- 7. Сколько версий операционной системы Windows Вы знаете?
- 8. Что такое окно? Какие существуют разновидности окон в Windows?
- 9. Какие основные элементы окна?
- 10. Что такое Рабочий стол? Их каких элементов он состоит?
- 11. Что такое Панель задач? Что на ней расположено?
- 12. Что такое контекстное меню?
- 13. Из каких символов может состоять имя файла в Windows?
- 14. Какие вы знаете операционные системы, не входящие в семейство Windows?
- 15. Что представляет собой файловая система Windows?
- 16. Как создать папку и файл?
- 17. Как скопировать?
- 18. Как удалить папку или файл?
- 19. Как осуществить поиск папки или файла?
- 20. Что такое файловый менеджер?
- 21. Возможности файлового менеджера.
- 22. Назначение программы Проводник.
- 23. Где отображается имя открытой папки?
- 24. Как производится работа с Проводником?

# <span id="page-27-0"></span>Контрольные вопросы по теме «Обработка информации»

- 1. Что включает в себя понятие "программное обеспечение"?
- 2. Назовите и характеризуйте основные категории программного обеспечения.
- 3. В чем отличие прикладных программ от системных и инструментальных?
- 4. Что входит в системное программное обеспечение?
- 5. Что называется утилитой?
- 6. Для чего предназначены драйвера?
- 7. Какое назначение текстового редактора?
- 8. Для какой цели применяют графические редакторы?
- 9. Назовите функциональные возможности табличного процессора.
- 10. Дайте определения интегрированного пакета программ.
- 11. Каково назначение сетевого программного обеспечения?
- 12. Какие основные функции могут быть реализованы текстовыми редакторами?
- 13. По каким признакам можно классифицировать текстовые редакторы?
- 14. Каким образом можно перемещаться по тексту?
- 15. Какие средства имеет Word для выделения фрагмента текста?
- 16. Какие существуют способы для удаления, копирования, перемещения фрагмента текста?
- 17. Какие операции относятся к форматированию документа?
- 18. Что представляет собой форматирование символов, абзацев, страниц?
- 19. Какие существуют способы создания таблиц?
- 20. Как можно добавлять, удалять ячейки в таблице? Менять их ширину и высоту?
- 21. Какие в Worde существуют средства для форматирования таблиц?
- 22. Какие средства имеет текстовый редактор Word для размещения и редактирования рисунков?
- 23. Как запустить редактор формул? Каковы правила работы с редактором формул?
- 24. Как добавить в документ нумерацию страниц, колонтитулы?
- 25. Каким образом выполнить предварительный просмотр перед печатью? Какие параметры можно задать при печати документов?
- 26. Какие основные возможности можно реализовать с помощь электронных таблиц MS Excel?
- 27. Как загрузить программу MS Excel?
- 28. Как создать свою рабочую книгу?
- 29. Структура рабочего листа рабочей книги MS Excel?
- 30. Как можно записать абсолютный и смешанный адрес ячейки рабочего листа MS Excel?
- 31. Как можно осуществить выбор и форматирование данных требуемого типа в ячейке или интервале ячеек?
- 32. Как можно записать и отредактировать формулу?
- 33. Способы применения встроенных (стандартных) функций MS Excel?
- 34. Как адресовать ячейку абсолютно? Что такое функция?
- 35. Какими способами можно вставить функцию в формулу?
- 36. Как осуществляется переход между Рабочими листами книги?
- 37. Как удалить лист из Рабочей книги?
- 38. Какие способы переименования Рабочего листа вы знаете?
- 39. Как устанавливаются связи между Рабочими листами?
- 40. Как происходит копирование формул?
- 41. Что нужно сделать, чтобы при операции копирования не происходила автоматическая смена адреса?
- 42. Для чего нужны диаграммы?
- 43. Как можно изменить размер диаграммы?
- 44. Как удалить диаграмму
- 45. Какие способы создания презентации вы знаете?
- 46. Как добавить в слайд специальные эффекты?
- 47. Что можно размещать на слайдах презентации?
- 48. Как оформляются слайды?
- 49. Как создаются эффекты анимации?

# <span id="page-28-0"></span>**Контрольные вопросы по теме «Передача и хранение информации»**

- 1. Интернет это?
- 2. Сервер это?
- 3. Из чего складывается индивидуальный адрес сервера?
- 4. Назовите службы Интернет?
- 5. Как осуществляется поиск информации в Интернете?
- 6. Для каких целей используется служба электронной почты в Интернете?
- 7. В чем состоит отличие службы Е-mail от службы Web-mail?
- 8. Какие программы используются для отправки, создания и чтения электронных сообщений?
- 9. Из каких блоков складывается электронный адрес? Какие примеры можно привести?
- 10. Как в сети Интернет организована доставка и пересылка электронных писем?
- 11. Что такое сервер бесплатной электронной почты и для каких целей он используется?
- 12. Что такое электронная почта? Из чего состоит электронный адрес абонента сети?
- 13. Какими преимуществами обладает электронная почта по сравнению с обычной бумажной почтой?
- 14. Что такое почтовый сервер и почтовый клиент?
- 15. Что такое спам $2$
- 16. Что такое глобальная сеть? Какая ее важнейшая особенность?
- 17. Какие функции выполняет браузер?
- 18. Что такое FTP-клиенты?
- 19. Что такое гипертекст?
- 20. Из чего состоит IP-адрес?
- 21. Для чего существует служба имен доменов (DNS)?
- 22. Какой формат имеет запись URL?
- 23. Для чего используются гиперссылки? 9. Какие Вы знаете поисковые системы?
- 24. Что такое язык HTML? Какое существует средство для создания и редактирования HTMLстраниц?
- 25. Какие существуют правила подготовки электронного письма?
- 26. В чем заключается разметка гипертекста средствами HTML?
- 27. Чем язык HTML отличается от универсальных языков программирования?
- 28. Охарактеризуйте основные понятия Интернет: сайт, провайдер, хост, шлюз, сервер?
- 29. Какое первоначальное название имела сеть Интернет?
- 30. Как подключиться к сети Интернет?
- 31. Что такое модем?
- 32. Перечислите, какие домены первого уровня вы знаете?
- 33. Что такое ICQ и чат?
- 34. Что такое телеконференция?

# <span id="page-30-0"></span>**СПИСОК ЛИТЕРАТУРЫ И ИСТОЧНИКОВ**

1. Гринберг А.С., Горбачев Н.Н., Бондаренко А.С. Информационные технологии управления. – М.: ЮНИТИ-ДАНА, 2012

2. Гришин В.Н., Информационные технологии в профессиональной деятельности: Учебник, - М.: ИД ФОРУМ: НИЦ ИНФРА-М, 2013.

3. Ивасенко А.Г., Гридасов А.Ю., Павленко В.А. Информационные технологии в экономике и управлении. – М.: КНОРУС, 2010

4. Кошель О.В., Морозова Н.В.. Практикум по информационным технологиям: Учеб.-метол, пособие. — М.: ИМПЭ им. А.С. Грибоедова, 2003. - 64 с.

5. Михеева Е.В. Информационные технологии в профессиональной деятельности: Учебное пособие для среднего профессионального образования –М.: Издательский центр «Академия», 2012.

6. Румянцева Е.Л., Слюсарь В.В.. Информационные технологии: Учебное пособие /; Под ред. Л.Г. Гагариной. - М.: ИД ФОРУМ: НИЦ Инфра-М, 2013

7. Струмпэ Н.В. Сидоров В.Д. Аппаратное обеспечение ЭВМ. Практикум: учеб. Пособие для нач.проф. образования 2-е изд., - М:Издательский центр «Академия», 2011

8. Струмпэ Н.В. Сидоров В.Д. Аппаратное обеспечение ЭВМ. Учебник для нач. проф. образования 2-е изд., - М:Издательский центр «Академия», 2012

9. Федотова Е.Л. Информационные технологии в профессиональной деятельности: Учебное пособие /. - М.: ИД ФОРУМ: НИЦ Инфра-М, 2012.

# **Дополнительные источники:**

1. <http://inf.e-alekseev.ru/text/> Алексеев Е.Г., Богатырев С.Д. Информатика. Мультимедийный электронный учебник

2. <http://assembly-pc.narod.ru/index.html> Виртуальный тренажер по сборке персонального компьютера

3. Жук А. И., Кондратьев Г. Г.Железо ПК. Популярный самоучитель Питер, 2011.